# Bijlage Instellen certificaat en hostname toevoegen

OSV2020-U maakt gebruik van een zelf ondertekend beveiligingscertificaat (self-signed certificate) ter beveiliging / encryptie van de communicatie tussen browser en applicatieserver. Dit certificaat wordt tijdens de installatie geïnstalleerd op de server in voor een aantal browsers: Voor Windows zal het certificaat worden geïnstalleerd in Edge en Chrome.

Bij Linux wordt het certificaat in Firefox toegevoegd.

In MacOS wordt het certificaat in de keychain voor Safari toegevoegd. In versie 11 en 12 wordt het certificaat aan de keychain toegevoegd, u moet het tijdelijke Kiesraad certificaat handmatig op vertrouwt instellen.

Indien u een andere browser gebruikt of vanaf een ander systeem de webapplicatie benaderd zal u een waarschuwing krijgen over de verbinding. Om waarschuwingen over onveilige communicatie te voorkomen kunt u dit beveiligingscertificaat importeren in de browser.

Op de volgende wijze kan de (lokale) OSV2020-U programma website met een self-signed certificaat worden toegevoegd aan de vertrouwde certificaten zodat de browser geen waarschuwing pagina geeft bij het gebruik van OSV2020-U. De beschrijving gaat in op de procedure voor Internet Explorer, Edge, Firefox en Chrome. Afhankelijk van de gebruikte browser versie kan het zijn dat de procedure iets anders dient te worden uitgevoerd.

De beschreven handelingen zullen waarschijnlijk door de systeembeheerder dienen te worden uitgevoerd. Aangeraden wordt dit vooraf goed in te regelen zodat bij de invoer van de uitslaggegevens in OSV2020, de gebruikers niet worden geconfronteerd met (onduidelijke) browsermeldingen en dat de juiste HTTPS instellingen in de browser zijn ingesteld.

Er zijn twee acties nodig om de OSV2020-U pagina en het self-signed certificaat als vertrouwd op te nemen.

- 1. Voeg de hostname **gr-u.osv2020.nl** toe aan de hosts-file (dan wel DNS server als die beschikbaar is).
- 2. Installeer het self-signed certificaat van OSV2020-U in de browser en/of certificaat manager. Voor het installeren van het certificaat op de client-computers dient het certificaat-bestand (dat zich op de server computer bevindt) gekopieerd te worden naar de client-computer.

Als u deze stappen correct heeft doorlopen klikt u bij het bezoeken van<https://gr-u.osv2020.nl/> geen certificaat foutmelding of waarschuwing.

**Let op:** 443 is het standaard poortnummer bij een Windowsinstallatie, onder MacOS, Linux of indien poortnummer 443 in gebruik is wordt 20023 is het standaard poortnummer, het adres is dan [https://gr](https://gr-u.osv2020.nl:20023/)[u.osv2020.nl:20023/,](https://gr-u.osv2020.nl:20023/) u kunt voor een ander nummer hebben gekozen tijdens de installatie.

Indien u "Deze pagina werkt momenteel niet", dan wel "Deze pagina werkt niet", "gr-u.osv2020.nl heeft een ongeldige reactie verzonden", "ERR\_INVALID\_HTTP\_RESPONSE" of slechts een paar tekens in beeld krijgt (waaronder een vraagteken en een P) dan heeft u 'http://' getypt, en geen 'http**s**://'. Na het eerste keer bezoeken in de browser van de https-pagina zal de http-link wel werken. Wij raden u aan <https://gr-u.osv2020.nl/> als startpagina in te stellen in alle client browsers.

# 1. Hostname toevoegen

## Windows

Voor het lokaal instellen van de **gr-u.osv2020.nl** hostname in de hosts-file:

- Open met Administrator rechten een tekst editor, dit kan via Windows-toets en hierna op Notepad/Kladblok te zoeken, vervolgens rechter muisknop op Kladblok en kies voor "Als administrator uitvoeren".

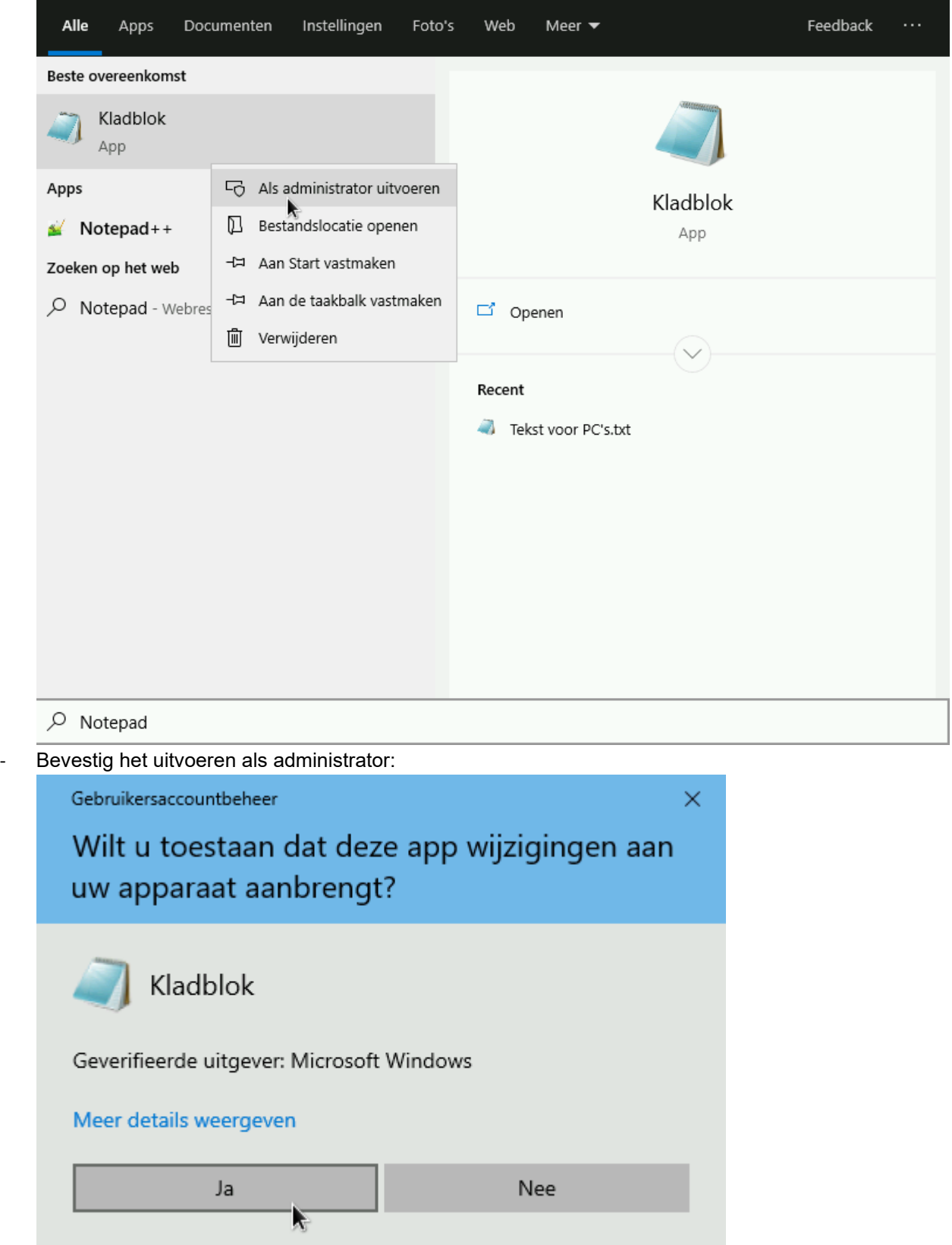

- Open vervolgens het bestand C:\Windows\System32\drivers\etc\hosts (let op dat u de bestandsselectie achter de bestandsnaam op **"Alle bestanden (\*.\*)"** zet)

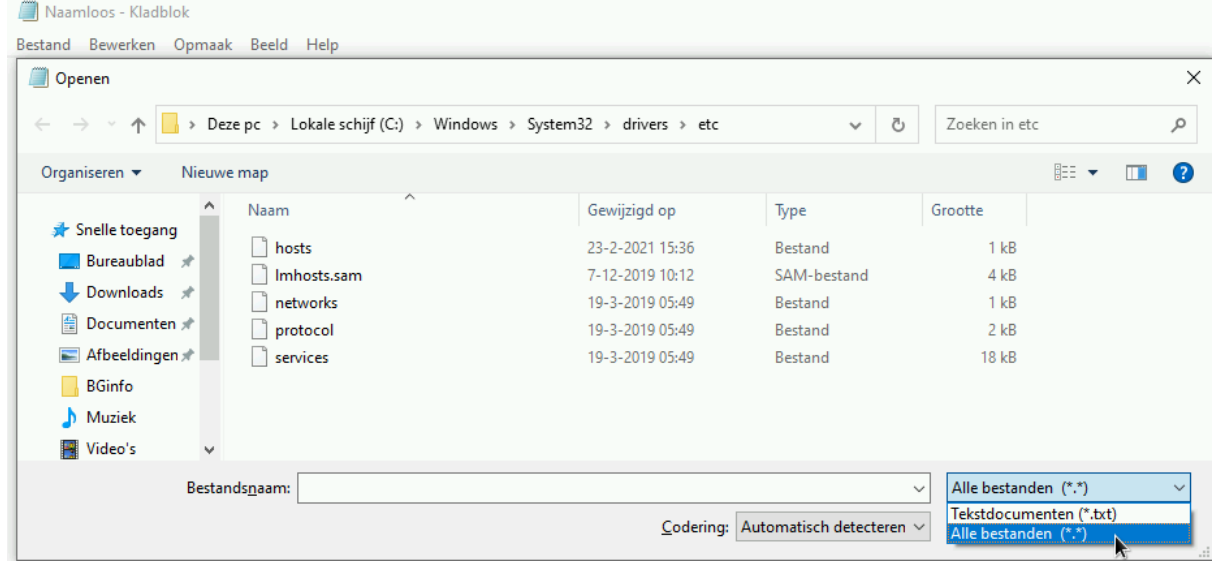

- Voeg de volgende regel toe: *192.168.0.1 osv2020-u.local*

- o Als u een ander ip-adres dan 192.168.0.1 gebruikt voor de OSV2020-U server, moet u 192.168.0.1 wijzigen in het gebruikte ip-adres.
- o Na het toevoegen dient het bestand opgeslagen te worden.

```
\ddot{\equiv} *hosts - Kladblok
```

```
Bestand Bewerken Opmaak Beeld Help
# Copyright (c) 1993-2009 Microsoft Corp.
\mathbf{\mathbf{H}}# This is a sample HOSTS file used by Microsoft TCP/IP for Windows.
\mathbf{H}# This file contains the mappings of IP addresses to host names. Each
# entry should be kept on an individual line. The IP address should
# be placed in the first column followed by the corresponding host name.
# The IP address and the host name should be separated by at least one
# space.
\mathbf{H}# Additionally, comments (such as these) may be inserted on individual
# lines or following the machine name denoted by a '#' symbol.
## For example:
\mathbf{H}## source server
## x client host
# localhost name resolution is handled within DNS itself.
     127.0.0.1 localhost
\#localhost
\#1:1
```

```
192.168.0.1
```
gr-u.osv2020.nl # Added by OSV2020-U on wo 14-09-2022 9:48:29,77

#### Linux en MacOS

Clients (met sudo) bevindt het bestand zich op /etc/hosts, deze kunt u bewerken met admin rechten, u kunt ook een regel toevoegen door een terminal te starten en het volgende uit te voeren: echo "192.168.0.1 gr-u.osv2020.nl" | sudo tee --append /etc/hosts

### DNS server

Indien gebruik gemaakt wordt van een lokale DNS-server (en niet van de lokale hosts-file), dient hierin een record te worden toegevoegd waarin **gr-u.osv2020.nl**verwijst naar het netwerk ip-nummer van de OSV2020-U-server computer.

### 2. Toevoegen van het certificaat voor de browser

### Internet Explorer/Edge/Chrome onder Windows

Het snelste is gebruik maken van Powershell, via Windows-toest+X of rechtermuisknop op start en daarna "Windows PowerShell (Admin)" Vervolgens voert u dit commando uit: Import-Certificate -CertStoreLocation 'Cert:\LocalMachine\Root' -Filepath

'C:\Program Files\OSV2020-U-INSTALLATIE\certificate\Signed-CA.crt'

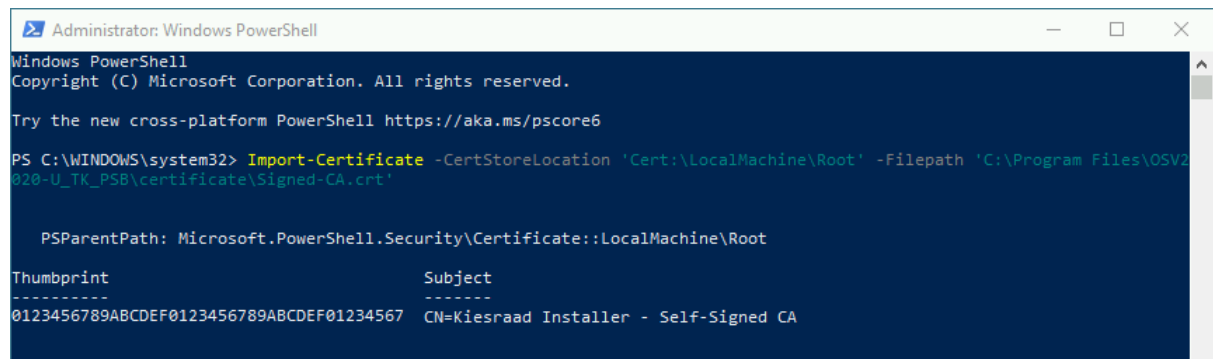

#### Alternatief (handmatig)

Mocht u geen Powershell willen gebruiken dan kunt u ook naar C:\Program Files\OSV2020-U-INSTALLATIE\certificate gaan en klik met de rechtermuisknop op Signed-CA.crt en kies voor "Certificaat installeren"

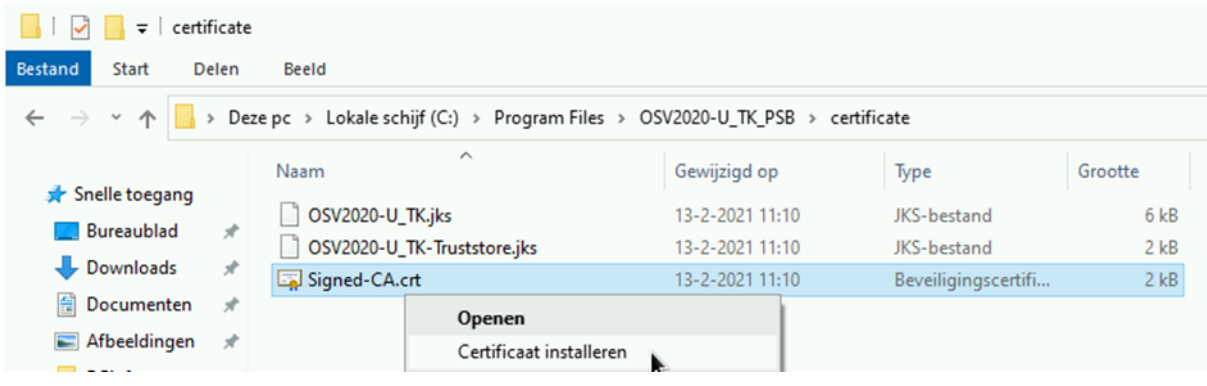

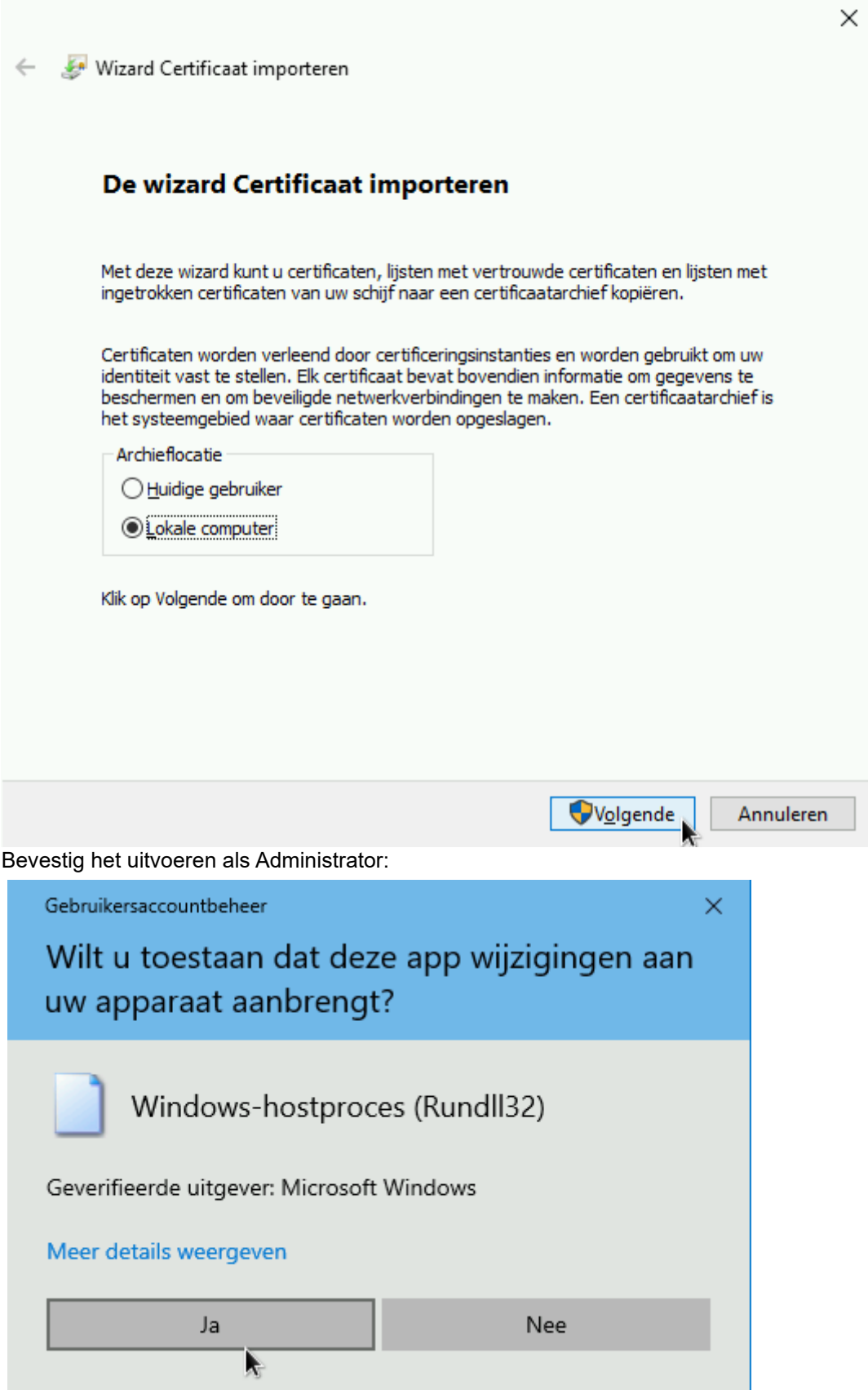

Bladeren voor "Vertrouwde basiscertificeringsinstanties"

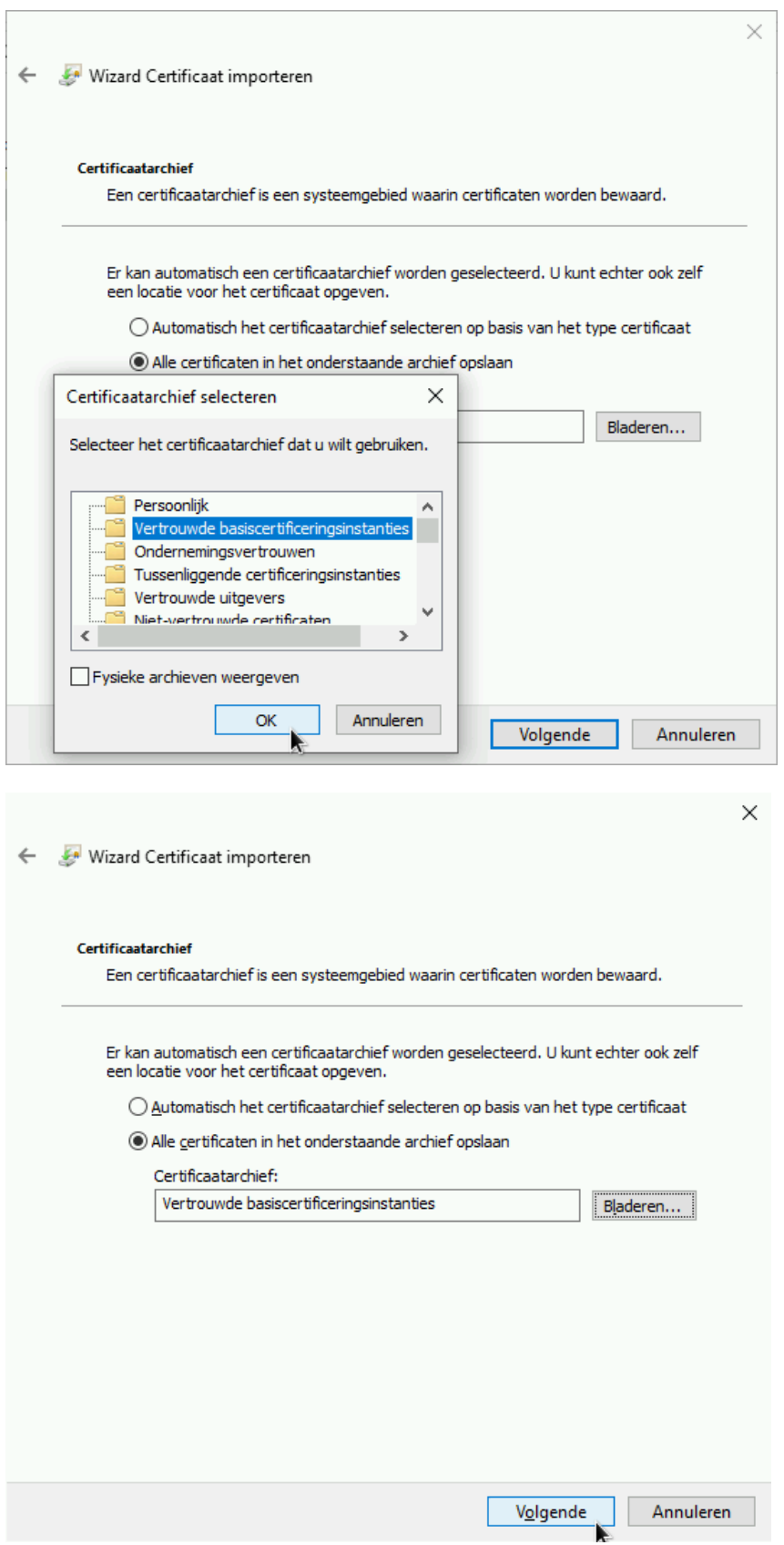

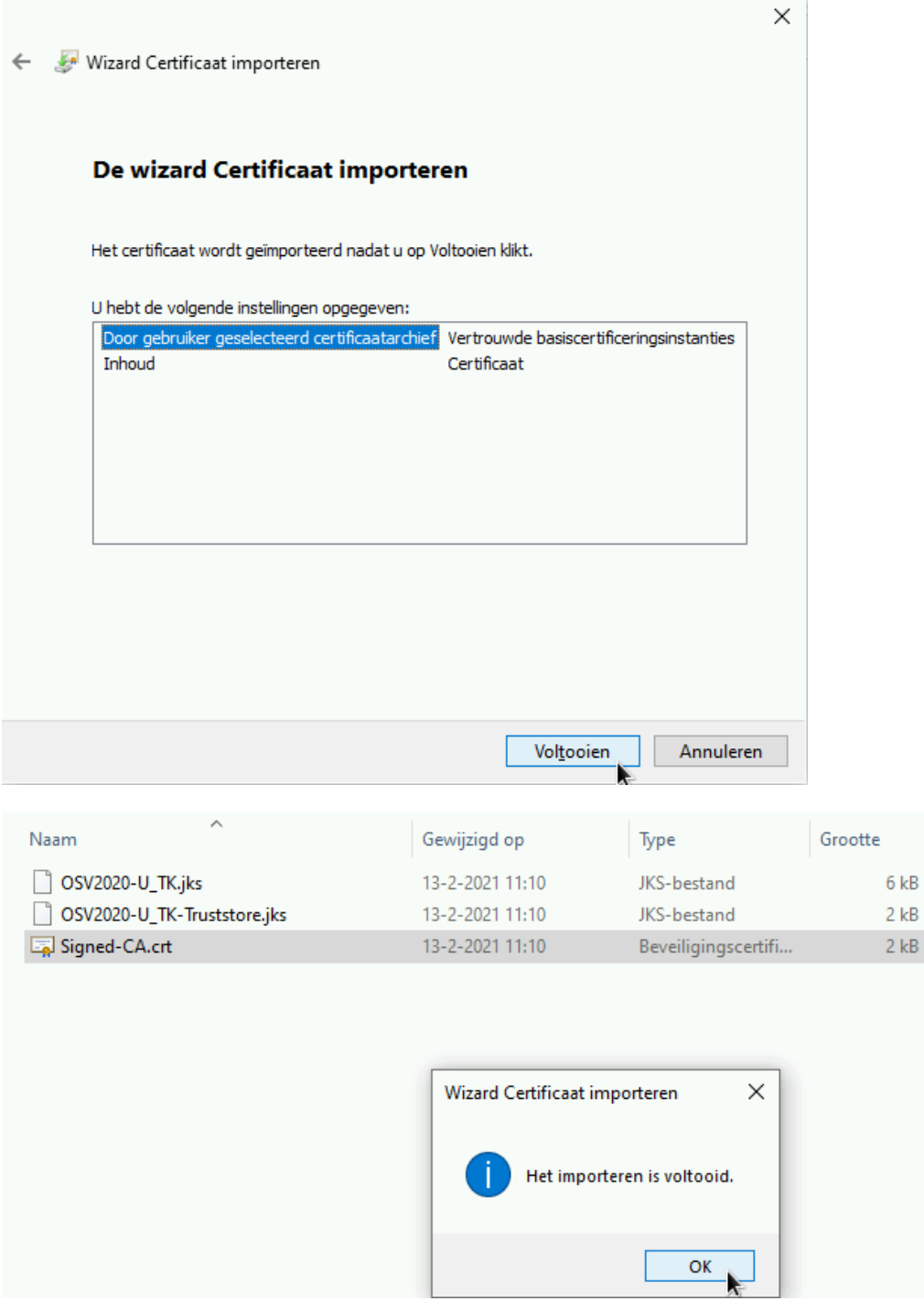

### Firefox Ga naar:  $\equiv \rightarrow \text{ } \text{ } \text{ } \text{\&}$  Opties

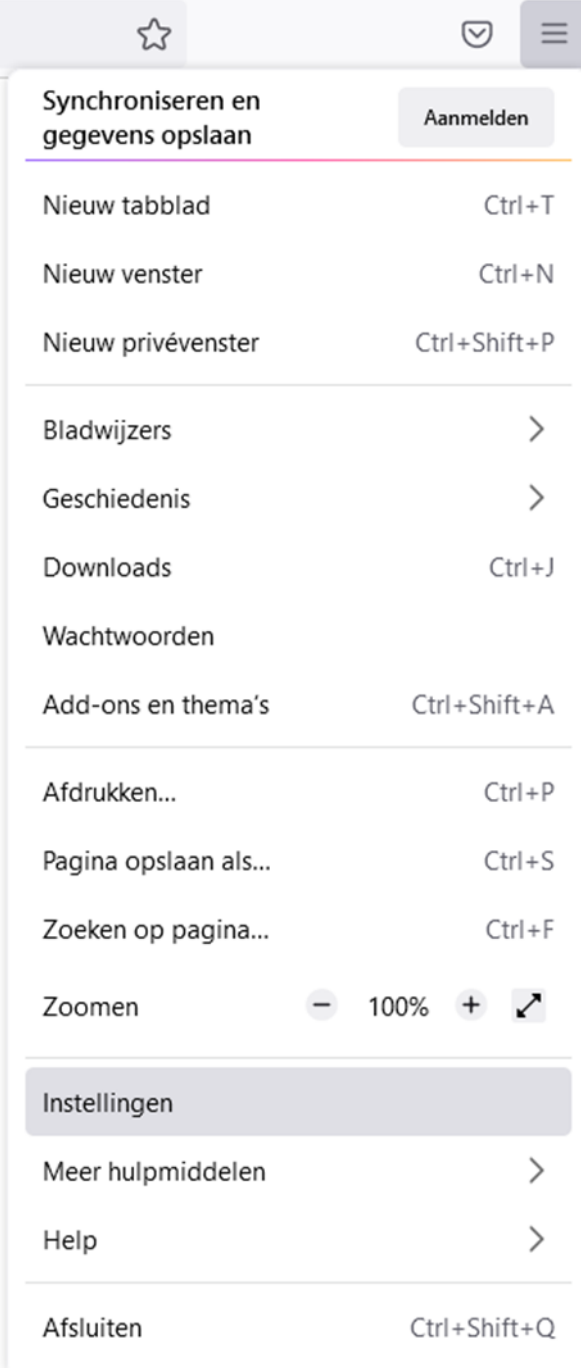

Tabblad: Privacy & Beveiliging (of about:preferences#privacy) Helemaal onderaan staat Beveiliging en het onderdeel Certificaten, klik hier op "Certificaten bekijken…"

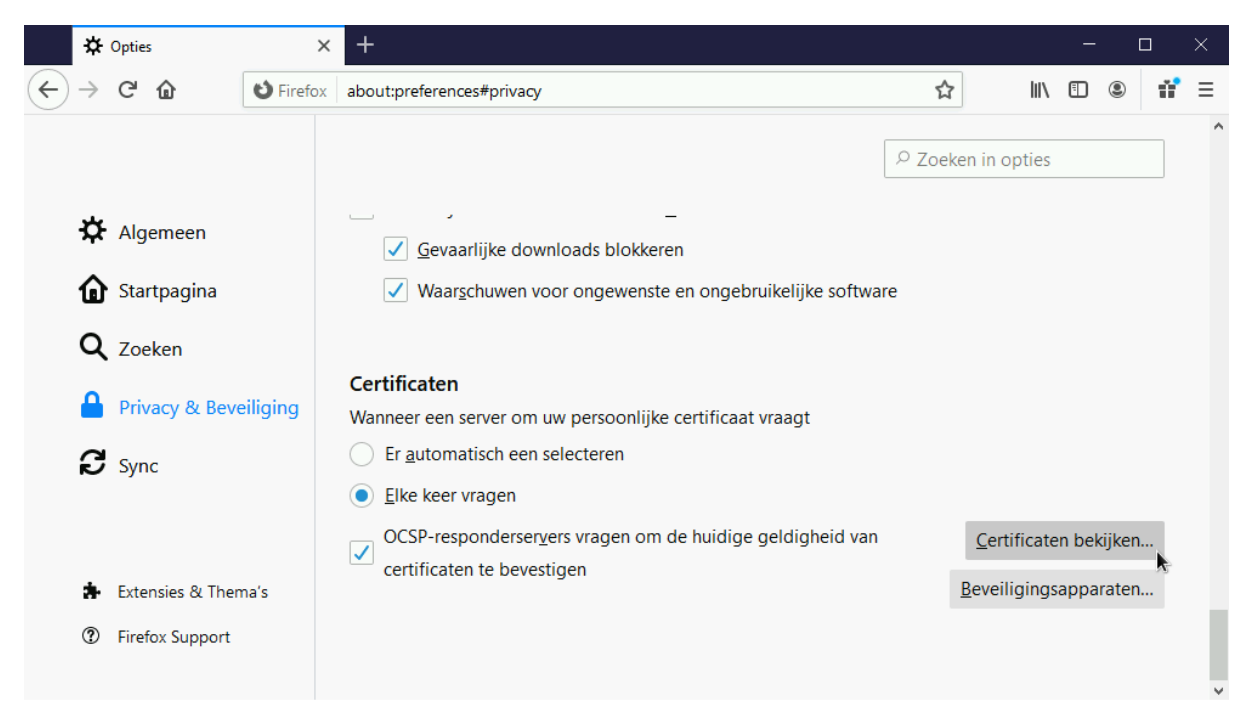

### Onder Organisaties (Engels "Authorities") klik op "Importeren…"

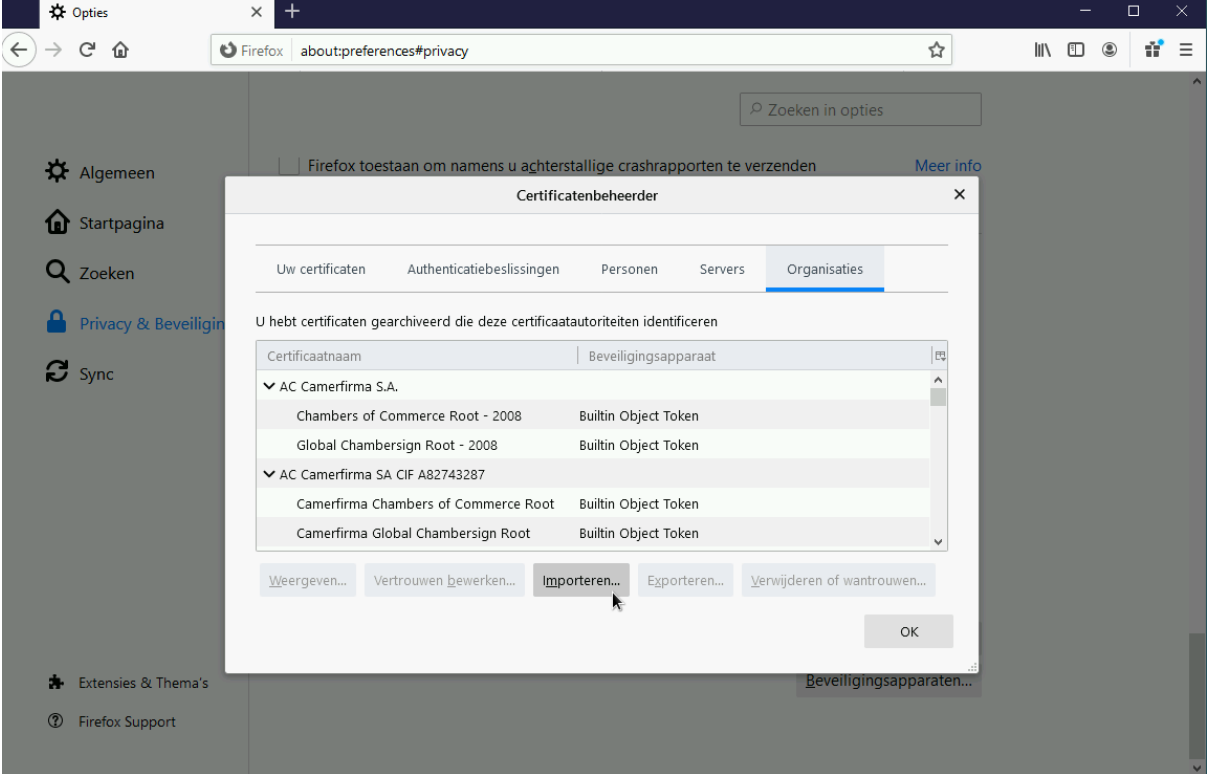

Ga naar: C:\Program Files\OSV2020-U\_GR en selecteer Kiesraad-OSV2020\_GR-U\_Root-CA.crt en klik op Openen.

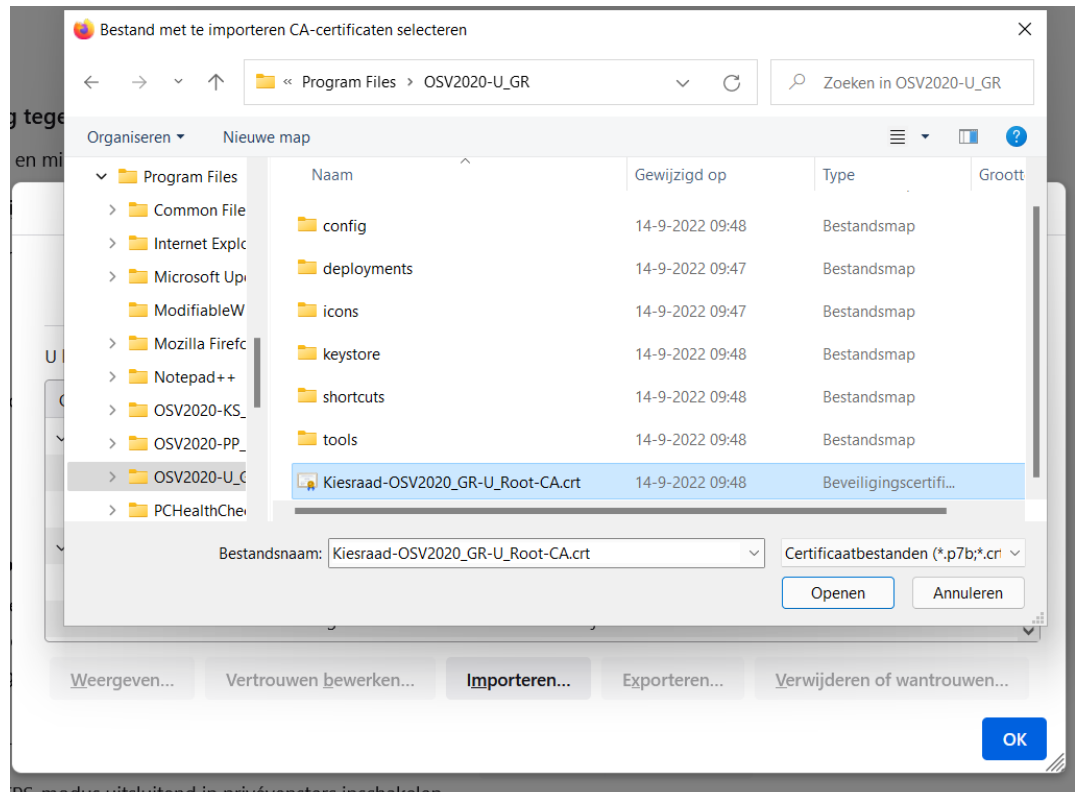

PS-modus uitsluitend in privévensters inschakelen<br>Plaats een vinkje voor "Deze CA vertrouwen voor het identificeren van websites." en klik op "OK"